## CUSTOMIZE YOUR AUDIO EXPERIENCE WITH THE LIBRATONE APP

Download the free Libratone App to customize your FullRoom™ experience with Libratone speakers. Provide it with information on the placement of your sound system and the app automatically adjusts the settings on your Libratone speakers to match the specifications of the room. Go get it at App Store or Google Play.

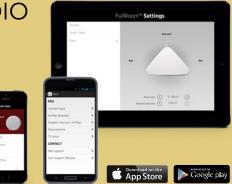

## QUICK GUIDE LIBRATONE ZIPP

AIRPLAY BLUETOOTH DLNA

www.libratone.com

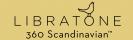

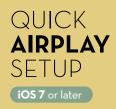

Full manual and warranty sheet on libratone.com

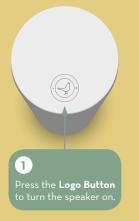

3 Press both buttons simultaneously for "Share Wi-Fi Settings?" to pop up.

2

0

ionnect your speaker nd iOS device with a SB cable.

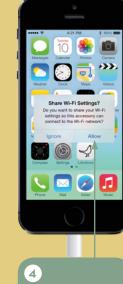

Press **"Allow"** and wait for the speaker to restart. Remove cable afterwards.

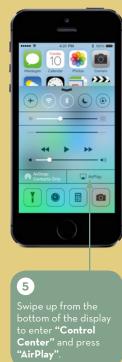

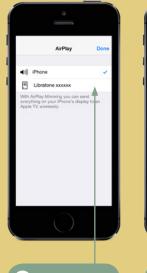

6

\$ 2025. ...... -7

Register your speaker on libratone.com/freecover and get a **free cover** in your favorite color.

**FREE COVER** 

AirPlay is a trademark of Apple Inc., registered in the US and other countries.

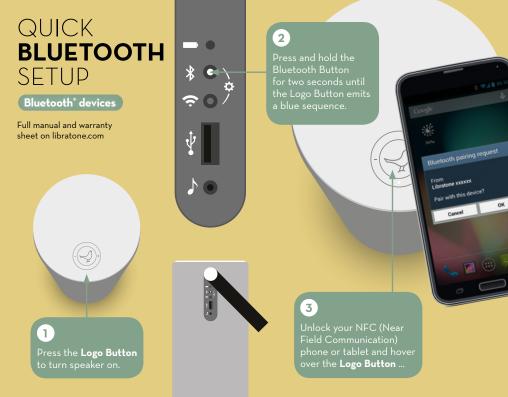

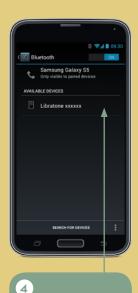

"Bluetooth settings"

# 5

T. (feat. Kanye. ] The Other Side

Proud

Steven Curtis Chapman

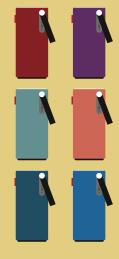

**FREE COVER** 

and get a **free cover** in

The Bluetooth<sup>®</sup> word mark and logos are owned by the Bluetooth SIG, Inc. and any use of such marks by Libratone A/S is under license.

0 94 1 09.

Move (Deluxe Edit

Recently added to My Library

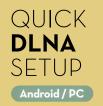

Full manual and warranty sheet on libratone.com

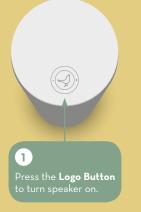

2 Wi-Fi button for two seconds until the **Logo** Button pulses white.

\* • `

? C+

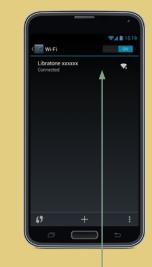

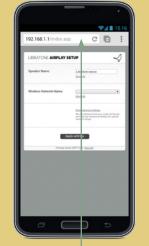

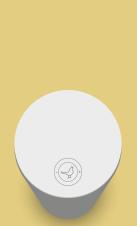

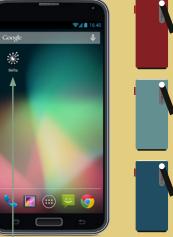

#### FREE COVER

Register your speaker on and get a **free cover** in your favorite color.

### 3

Open **"Wi-Fi settings"** 

Open a browser and

(4)

#### 5

Wait for your speaker to restart. The **Logo** Button breathes white

(6)